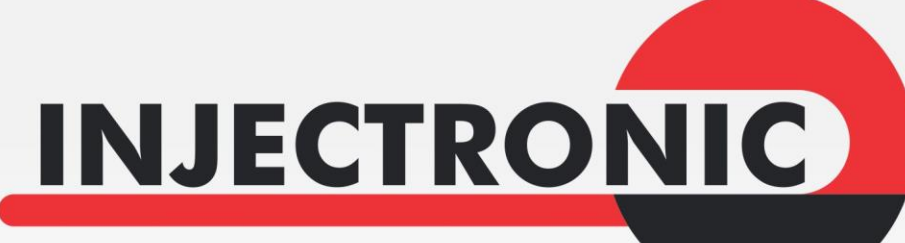

Equipos compañeros de por vida

# **Manual de operación** para CJ4R-HD

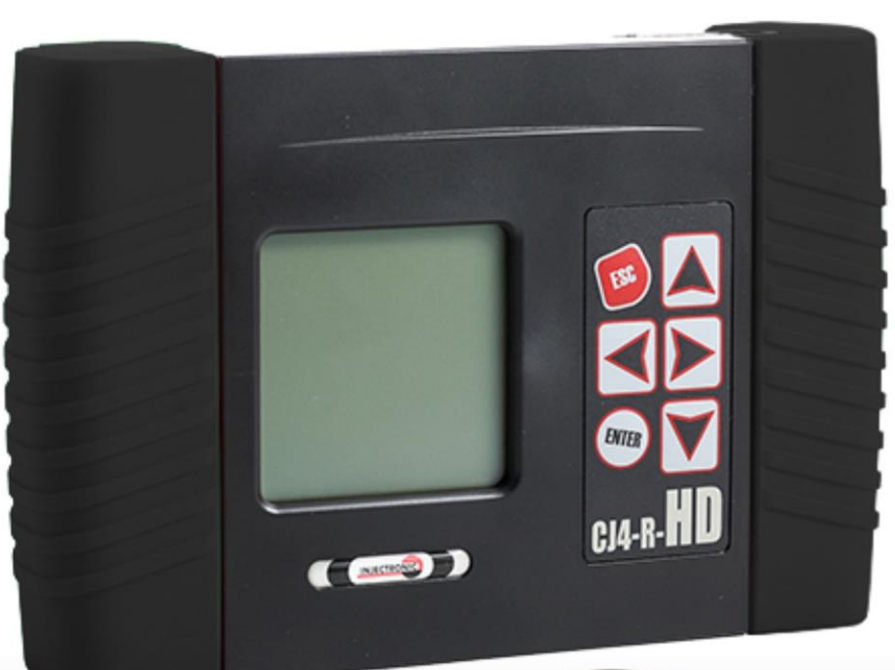

Version 1.0 previo

#### INDICE

#### INTRODUCCIÓN

### DESCRIPCIÓN GENERAL

- ✓ Características
- $\checkmark$  Funciones en general

### ESPECIFICACIONES

### LOCALIZACIÓN DE LAS PARTES PRINCIPALES

# CONTENIDO DEL MALETÍN

# **TECLADO**

# CONEXIÓN AL VEHICULO

✓ Forma de conectar

# MENÚ PRINCIPAL DE OPCIONES

- ✓ Camiones HD.
- ✓ Osciloscopio.
- ✓ Información del sistema.
- ✓ Aplicaciones SD.
- ✓ Idioma.
- $\checkmark$  Ajuste de contraste.
- $\checkmark$  Reiniciar.

# MENÚ DE DIAGNÓSTICO CAMIONES HD.

- ✓ J 1708 / J 1587
	- DETECTAR SISTEMAS
	- SISTEMAS
- ✓ J 1939
	- AUTODETECTAR

# **OSCILOSCOPIO**

#### INFO SISTEMA

APLICACIONES DE SD

IDIOMA

# AJUSTE DE CONTRASTE

REINICIAR

GARANTÍA

#### **INTRODUCCIÓN.**

La implementación de nuevas tecnologías en los automóviles, y la necesidad de diagnóstico de esta nueva clase de vehículos, ha llevado a Injectoclean, a tomar nuevamente la iniciativa en el desarrollo de equipos que puedan satisfacer estas necesidades.

Como resultado de una serie de investigaciones de mercado, la búsqueda de componentes de la más alta calidad y desempeño, así como el arduo trabajo de mano de obra altamente calificada del área de diseño, ingeniería y producción, surge como producto final el equipo de diagnóstico CJ 4 R HD.

El CJ 4 R HD, como multiplataforma de diagnóstico, reúne la capacidad de un escáner diesel y un osciloscopio digital para una mayor capacidad de diagnóstico.

Hoy como siempre, Injectronic agradece su preferencia, asimismo lo invitamos a leer minuciosamente este manual de usuario para que usted pueda aprovechar al máximo su CJ 4 R HD.

#### **DESCRIPCIÓN GENERAL.**

Características:

- ✓ Pantalla de 128 X 128 pixeles de resolución con iluminación, que facilita la visibilidad en exteriores.
- ✓ Osciloscopio de 2 canales integrado.
- ✓ Idioma español e inglés.
- $\checkmark$  No requiere de baterías.
- ✓ Actualización vía internet.

Funciones en general:

Protocolos J1708/J1587:

- ✓ Información de la ECU (marca, modelo, número de serie, VIN).
- ✓ Lectura de códigos de fallas (requiere MID194).
- ✓ Borra la memoria de averías.
- ✓ Monitor de parámetros.

Protocolo J1939:

- ✓ Lectura de códigos de falla activos (DM1).
- ✓ Lectura de códigos de falla inactivos (DM2).
- ✓ Borra la memoria de averías (DM3/DM11/DM55).
- ✓ Lectura de códigos de falla pendientes (DM6).
- ✓ PNG
- ✓ VIN

#### **ESPECIFICACIONES.**

PROTOCOLOS:

- ✓ J1708.
- $\checkmark$  J1587.
- ✓ J1939.

#### DIMENSIONES:

 $\checkmark$  18.7 cm. x 11.15 cm. x 5.60 cm. aproximadamente (7.40" x 4.40" x 2.20" aproximadamente) únicamente el monitor, sin cable ni módulos.

#### PESO:

✓ 350 GR (12.35 Oz.) aproximadamente, únicamente el monitor, sin cables.

### PANTALLA:

✓ 128 X 128 pixeles.

#### LENGUAJES:

 $\checkmark$  Español – Inglés.

#### UNIDADES DE MEDICION:

✓ Métrico / Ingles.

#### PUERTO DE EXPANSIÓN:

 $\checkmark$  Si, tarjeta SD de 2 Gb.

#### ALIMENTACIÓN ELECTRICA:

- ✓ Autoalimentado, cuando es conectado al conector de diagnóstico (DLC) del vehículo.
- ✓ Voltaje mínimo de operación: 7 voltios.
- ✓ Voltaje máximo permitido: 35 voltios.

# OSCILOSCOPIO:

- $\checkmark$  2 Canales.
- ✓ 400 kHz de muestreo.
- $\checkmark$  Escala vertical de 0 a 20 volts.

# **CONTENIDO DEL CJ 4 R HD.**

- ✓ Monitor CJ4R-HD.
- ✓ 25-9508 Cable International.
- $\checkmark$  21-9217 Juego de 2 cables con pinzas.
- $\checkmark$  21-0027 Cable USB.
- $\checkmark$  11-0092 Tarjeta SD de 2Gb.
- $\checkmark$  9402 Adaptador para batería.
- ✓ Manual del usuario.
- $\checkmark$  Maletín de alto impacto.

# **TECLADO.**

El teclado del CJ 4 R HD consiste de 6 interruptores tipo membrana, diseñados para una fácil activación.

Funciones de teclas.

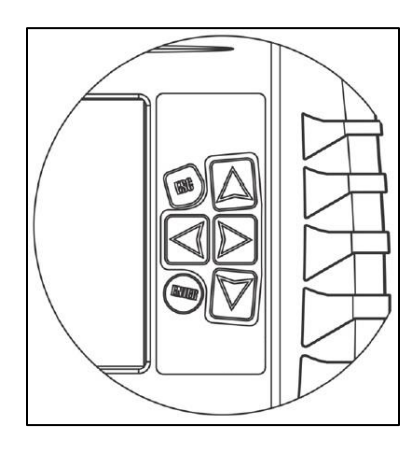

ESC (Escape): Permite retroceder un paso.

FLECHAS: Permiten desplazarse hacia arriba, abajo, izquierda o derecha en un menú.

ENTER (Introducir): Para seleccionar una opción del menú.

#### **CONEXIÓN AL VEHICULO.**

El CJ4 R HD tiene la capacidad de comunicación con el protocolo J1939 que corresponde a una de las normas de la Sociedad de Ingeniería Automotriz (SAE) para el envío de datos por un bus CAN bus en vehículos pesados. Muchas marcas ya están siguiendo esta norma como por ejemplo MAN AG, Volvo, Renault, Scania, John Deere, etc.

Esta norma define el significado de los paquetes ordenados por código PGN presente en estos vehículos, el cual debe ser interpretado respecto al documento oficial SAE J1939/71. A partir del 2006 se espera que todos los nuevos vehículos pesados cumplan este estándar, por lo que se volverá universal. SAE J1939 es la red de comunicaciones estándar para compartir el control y diagnóstico de información entre las unidades de control electrónico (ECU) que se encuentran en servicio pesado y vehículos comerciales.

Además también el CJ4 R HD comunica con vehículos que cuenten con el protocolo de J1708/J1587 el cual se encuentra principalmente en los camiones de los EE.UU., unos camiones de Europa (Renault y Volvo). motores industriales y tractores. Esta interface recibe, transmite, traduce y procesa los datos.

Los datos de J1708/J1587 se puede combinar con los datos de puertos extras de CAN bus.

#### **FORMA DE CONECTAR.**

#### **CAMIONES CON CONECTOR DE 6 O 9 PINES REDONDO.**

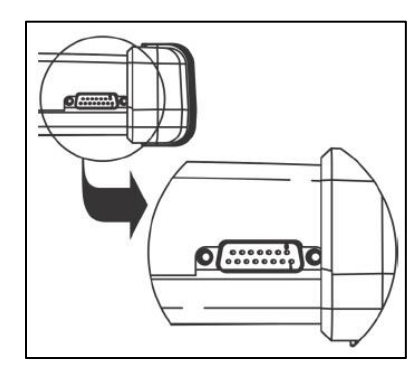

Conecte el cable 9508 de color gris al CJ 4 R HD (o el cable que le solicite el equipo) conectándolo primero al puerto DB15 (que está localizado en la parte superior derecha del CJ 4 R HD), verifique que asiente correctamente y asegure firmemente los tornillos del cable.

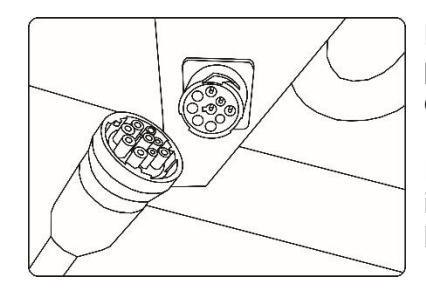

Localice el conector de diagnóstico en el vehículo, comúnmente localizado en la parte inferior del tablero de instrumentos o bien, consulte el manual de servicio del vehículo para su ubicación.

En este momento el CJ 4 R HD debe encender, de lo contrario, gire el interruptor de ignición del vehículo hacia la posición de encendido o revise que la tarjeta SD del equipo se encuentre bien colocada.

#### **VEHICULOS DIESEL LIGEROS CON CONECTOR OBD 2 DE 16 PINES TRAPEZOIDAL.**

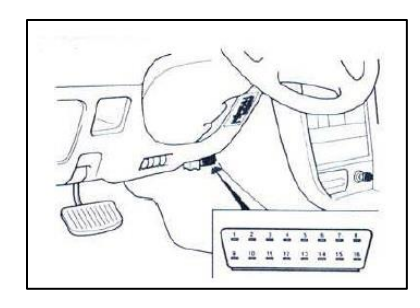

Localice el conector de diagnóstico en el vehículo, comúnmente localizado en la parte inferior del tablero de instrumentos o bien, consulte el manual de servicio del vehículo para su ubicación.

En este momento el CJ 4 R HD debe encender, de lo contrario, gire el interruptor de ignición del vehículo hacia la posición de encendido o revise que la tarjeta SD del equipo se encuentre bien colocada.

#### **MENÚ PRINCIPAL DE OPCIONES.**

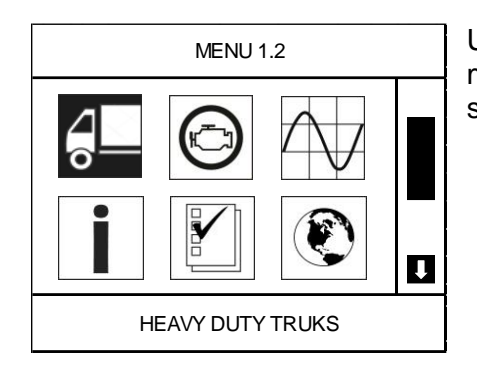

Una vez que el CJ 4 R HD se ha encendido, aparecerá en la pantalla, el menú principal de funcionamiento del equipo, en la cual se mostrarán las siguientes opciones:

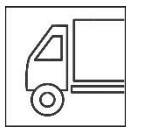

# **CAMIONES HD.**

Permite acceder a la sección de diagnóstico del CJ 4 R HD, dentro de esta sección hay varias opciones más, las cuales serán explicadas una por una.

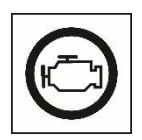

# **VEHICULOS LIGEROS.**

Permite al CJ 4 R HD acceder al diagnóstico especifico de vehículos diesel ligeros y camiones ligeros de las marcas más representativas del mercado Mexicano, dentro de esta sección hay varias opciones más, las cuales serán explicadas una por una.

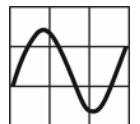

#### **OSCILOSCIPIO.**

Se incorpora el programa del osciloscopio, que permite al usuario poder "ver" en tiempo real, los patrones de las señales eléctricas con valores positivos y negativos, necesarias para poder analizar las señales que envían y reciben las unidades de control, sensores y actuadores en los sistemas

electrónicos automotrices.

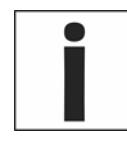

# **INFORMACIÓN DEL SISTEMA.**

En esta opción se describen los datos generales del equipo, como versión del software, versión del framework, número de serie, etcétera.

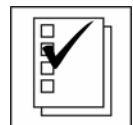

# **APLICACIONES SD.**

En esta sección se pueden incluir programas de ayuda en el diagnóstico automotriz, en un futuro próximo se van a incluir para que funcionen con el CJ 4 R HD.

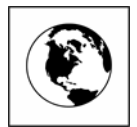

# **IDIOMA.**

Esta función permite cambiar el idioma en el que se despliegan los menús, descripciones de los códigos de falla, líneas de datos, cuadro congelado y demás funciones del diagnóstico específico.

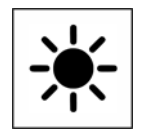

# **AJUSTAR CONTRASTE.**

Esta opción permite al usuario ajustar el contraste de la pantalla del equipo, dependiendo de las condiciones de luz en las que se esté trabajando.

#### **MENÚ CAMIONES HD.**

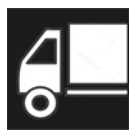

Una vez que se ha conectado al CJ 4 R HD al vehículo, la opción de CAMIONES HD estará seleccionada de manera automática, por lo que solo basta presionar la tecla <ENTER> para comenzar a establecer comunicación con el vehículo.

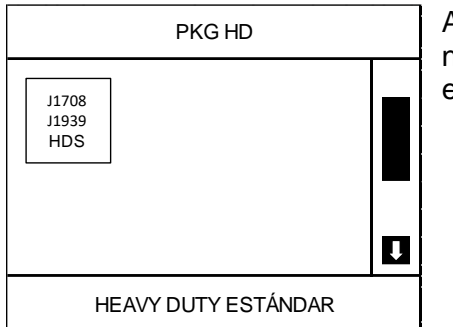

Al seleccionar esta opción, el CJ 4 R HD mostrará otra pantalla en la cual nos pedirá presionar nuevamente la tecla <ENTER> para poder seleccionar el protocolo de diagnóstico.

La opción HDS nos permite verificar los 2 protocolos de diagnóstico disponibles para vehículos diesel:

- ✓ J1708
- ✓ J1939

Utilizando las teclas <ARRIBA> o <ABAJO>, seleccione el protocolo de diagnóstico del vehículo que quiere revisar y presione la tecla <ENTER>.

#### **PROTOCOLO J1708/J1587.**

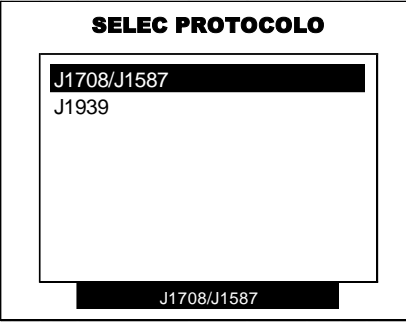

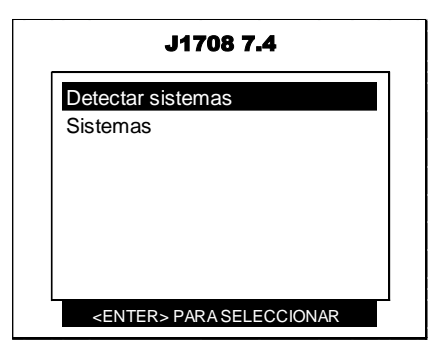

Este protocolo puede ser utilizado en los camiones para el mercado Estadounidense, algunos de Europa (como Renault y Volvo), motores industriales y tractores.

Los vehículos que cuentan con este protocolo, pueden contar con un conector de diagnóstico de 9 (de los 2 tipos) o 6 pines, dependiendo del año y tipo de vehículo.

Al seleccionar la opción de J1708/J1587, se despliegan los 2 modos de diagnóstico.

DETECTAR SISTEMAS: Permite al CJ 4 R HD detectar de forma automática, cuales sistemas están presentes en el vehículo.

SISTEMAS: Permite seleccionar de manera manual el sistema que se quiere diagnosticar.

Los sistemas disponibles para el protocolo J1708 son:

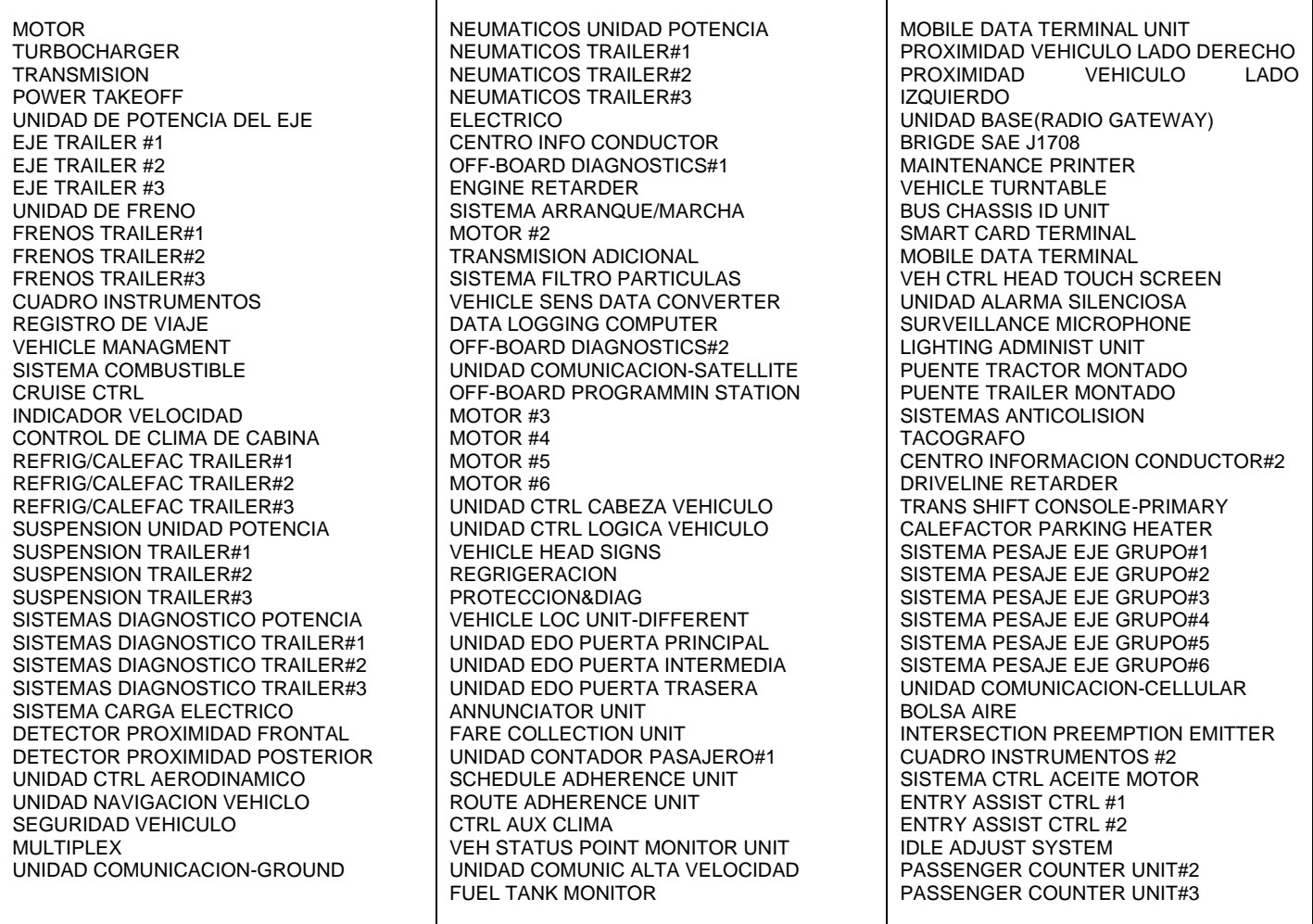

# **MENÚ DE DIAGNOSTICO PROTOCOLO J1708.**

# **INFORMACIÓN DE LA UNIDAD DE CONTROL (Info ECU).**

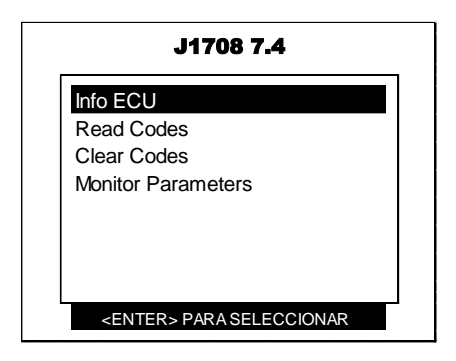

Por medio de las teclas <ARRIBA> o <ABAJO> seleccione la opción INFO ECU y presione la tecla <ENTER>.

Una vez que se ha seleccionado esta opción, el CJ 4 R HD desplegará de los datos de programación de la unidad de control. Estos datos incluyen:

- ✓ Número de serie programado.
- ✓ Número de parte de la unidad de control.
- $\checkmark$  Tipo de sistema.
- ✓ Número de revisión del software.

### **LEER CÓDIGOS (Read Codes).**

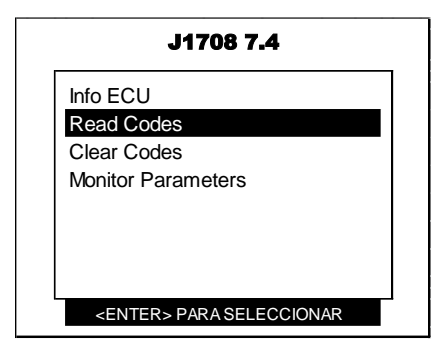

<ENTER>.

#### **BORRAR CODIGOS (Clear Codes).**

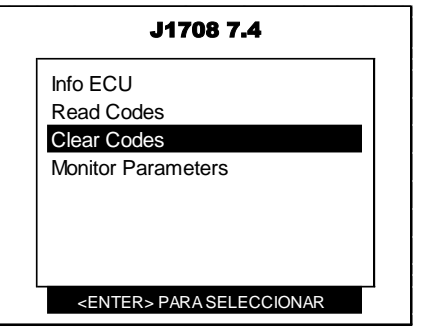

Al seleccionar la función "READ CODES", el CJ 4 R HD mostrará los códigos de falla o DTC´s permanentes capturados en la memoria de la unidad de control del vehículo (ECU).

Cabe mencionar que si la ECU no tiene grabados códigos de falla, el CJ 4 R HD no mostrará ningún código de falla, aunque el vehículo este realizando una falla muy marcada.

Para poder acceder a esta función, seleccione la función "READ CODES" por medio de las teclas <ARRIBA> o <ABAJO> y presione la tecla

Esta función, permite al CJ 4 R HD borrar de la memoria de la unidad de control que se esté diagnosticando, los códigos de fallas capturados o registrados durante las pruebas que realiza la misma.

También, por consecuencia, apagará la lámpara indicadora de falla "Check Engine" o lámpara MIL.

Debemos de recordar, que esta función NO REPARA LA FALLA DEL VEHICULO y solo se puede realizar una vez que el vehículo ha sido reparado.

Para poder acceder a esta función, seleccione la función "CLEAR CODES" por medio de las teclas <ARRIBA> o <ABAJO> y presione la tecla <ENTER>.

#### **PARAMETROS DE LOS MONITORES (Monitor Parameters).**

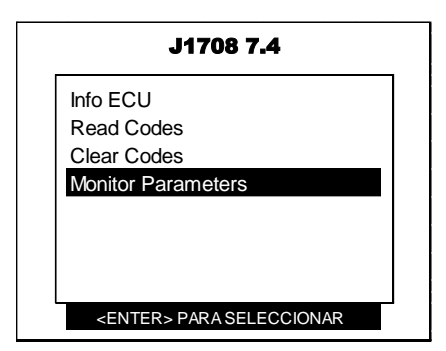

Esta opción, permite consultar los valores y condiciones de operación del motor y de aquellos sistemas que proporcionan datos bajo el estándar genérico.

El CJ 4 R HD, tiene la capacidad de interpretar todos los valores disponibles.

Estos valores son desplegados en la pantalla de acuerdo a la existencia de estos en cada vehículo, es decir, que la cantidad y disponibilidad de dicha información, varía de acuerdo a cada fabricante y de cada modelo en particular.

#### **PROTOCOLO J1939.**

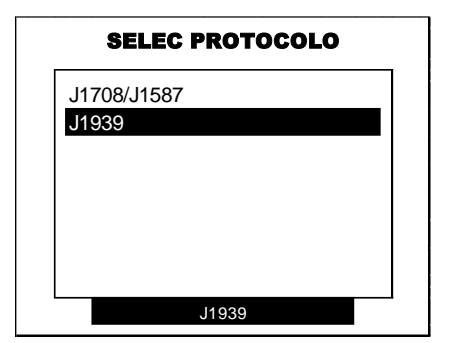

El CJ4 R HD tiene la capacidad de comunicación con el protocolo J1939 que corresponde a una de las normas de SAE, para el envío de datos por medio de un bus CAN en vehículos pesados. Muchas marcas ya están siguiendo esta norma como por ejemplo MAN AG, Volvo, Renault, Scania, John Deere, etc.

Esta norma define el significado de los paquetes ordenados por código PGN, presente en estos vehículos y el cual debe ser interpretado respecto al documento oficial SAE J1939/71.

A partir del 2006 se espera que todos los nuevos vehículos pesados cumplan este estándar, por lo que se volverá universal. SAE J1939 es la red de comunicaciones estándar para compartir el control y diagnóstico de información entre las unidades de control electrónico (ECU) que se encuentran en servicio pesado y vehículos comerciales.

Los vehículos que cuentan con este protocolo, cuentan con un conector de diagnóstico de 9 (de cualquiera de los 2 tipos), dependiendo del año y tipo de vehículo.

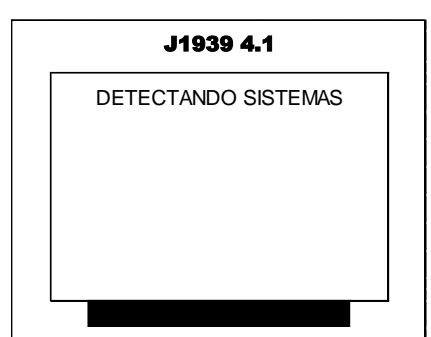

Al seleccionar la opción de J1939, automáticamente el CJ 4 R HD comienza a detectar los sistemas disponibles que cuentan con diagnóstico electrónico.

Al finalizar, se listarán en la pantalla los sistemas disponibles para diagnóstico.

Los sistemas disponibles para el protocolo J1939 son:

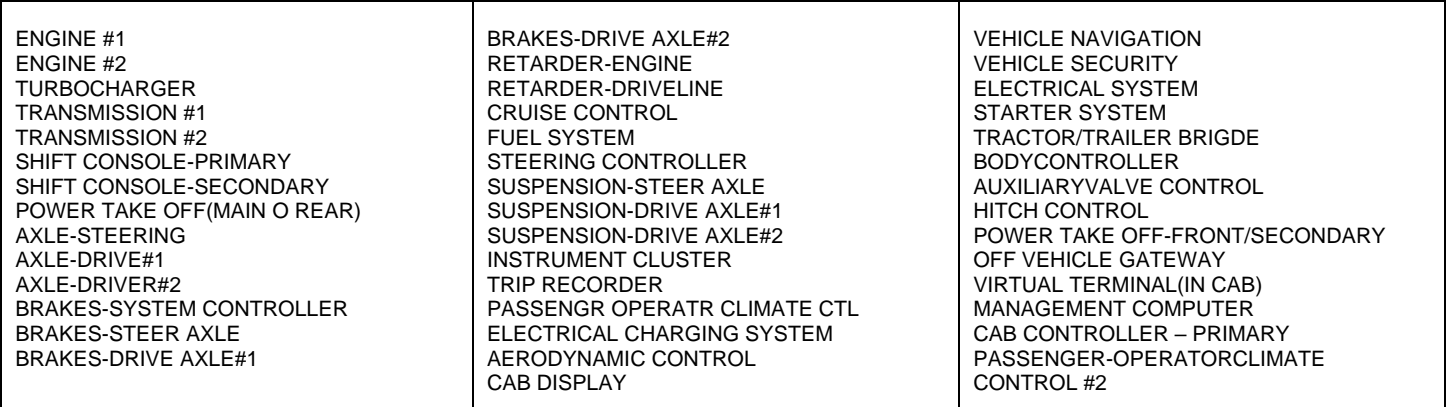

#### **MENÚ DE DIAGNOSTICO PROTOCOLO J1708.**

#### **CÓDIGOS DE FALLA ACTIVOS (DTC activos).**

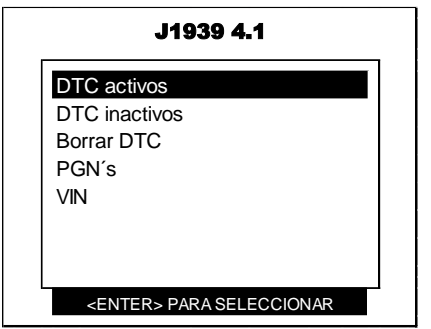

Al seleccionar la función "READ CODES", el CJ 4 R HD mostrará los códigos de falla o DTC´s permanentes capturados en la memoria de la unidad de control del vehículo (ECU).

Cabe mencionar que si la ECU no tiene grabados códigos de falla, el CJ 4 R HD no mostrará ningún código de falla, aunque el vehículo este realizando una falla muy marcada.

Para poder acceder a esta función, seleccione la función "READ CODES" por medio de las teclas <ARRIBA> o <ABAJO> y presione la tecla

<ENTER>.

# **CÓDIGOS DE FALLA INACTIVOS (DTC inactivos).**

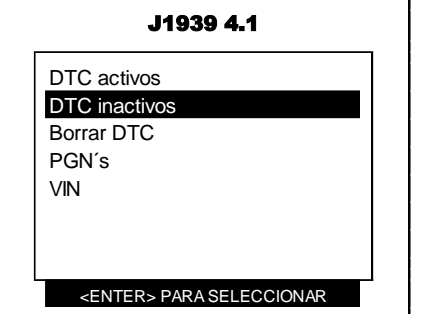

Al seleccionar la función "READ CODES", el CJ 4 R HD mostrará los códigos de falla o DTC´s permanentes capturados en la memoria de la unidad de control del vehículo (ECU).

Cabe mencionar que si la ECU no tiene grabados códigos de falla, el CJ 4 R HD no mostrará ningún código de falla, aunque el vehículo este realizando una falla muy marcada.

Para poder acceder a esta función, seleccione la función "READ CODES" por medio de las teclas <ARRIBA> o <ABAJO> y presione la tecla

<ENTER>.

# **BORRAR CODIGOS DE FALLA (Borrar DTC).**

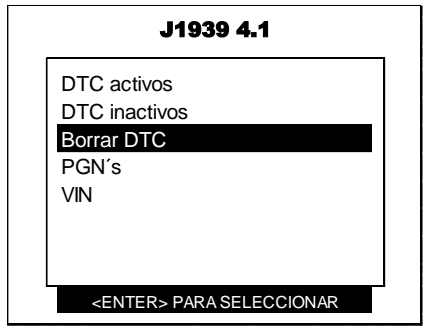

Esta función, permite al CJ 4 R HD borrar de la memoria de la unidad de control que se esté diagnosticando, los códigos de fallas capturados o registrados durante las pruebas que realiza la misma.

También, por consecuencia, apagará la lámpara indicadora de falla "Check Engine" o lámpara MIL.

Debemos de recordar, que esta función NO REPARA LA FALLA DEL VEHICULO y solo se puede realizar una vez que el vehículo ha sido reparado.

Para poder acceder a esta función, seleccione la función "CLEAR CODES" por medio de las teclas <ARRIBA> o <ABAJO> y presione la tecla <ENTER>.

#### **GRUPO DE PARAMETROS (PGN´s parameter group number).**

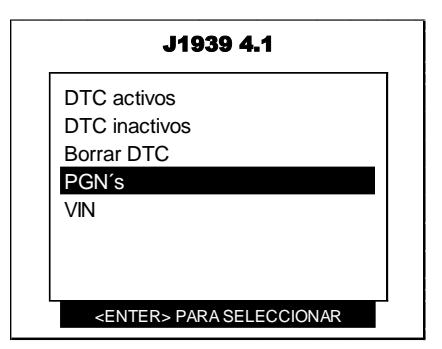

Esta opción, permite consultar los valores y condiciones de operación del motor y de aquellos sistemas que proporcionan datos bajo el estándar genérico.

El CJ 4 R HD, tiene la capacidad de interpretar todos los valores disponibles.

Estos valores son desplegados en la pantalla de acuerdo a la existencia de estos en cada vehículo, es decir, que la cantidad y disponibilidad de dicha información, varía de acuerdo a cada fabricante y de cada modelo en particular.

#### **NUMERO DE SERIE DEL VEHICULO (VIN).**

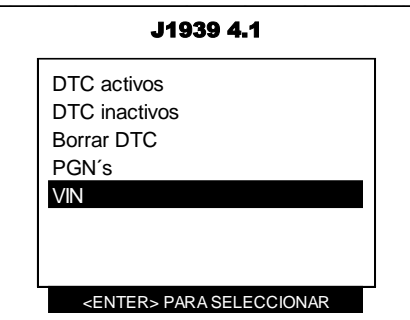

Esta opción, permite visualizar el número de serie del vehículo que está programado en la memoria de la unidad de control que se está diagnosticando.

### **OSCILOSCOPIO.**

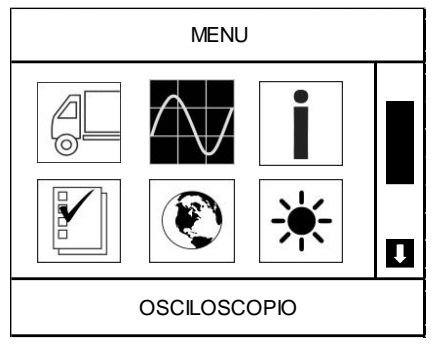

La necesidad de visualizar las señales de los sensores, actuadores o la comunicación entre las unidades de control, se ha vuelto en una necesidad en los vehículos de reciente modelo.

Esto se debe, a que cada vez se utilizan más sistemas electrónicos para controlar los distintos sistemas que están integrados en los vehículos.

Por esas razones, el CJ 4 R HD incluye un osciloscopio que permite al técnico automotriz, revisar estas señales y poder comparar los datos de entrada y salida a los módulos de control, y así poder tomar decisiones para

el correcto diagnóstico de las averías.

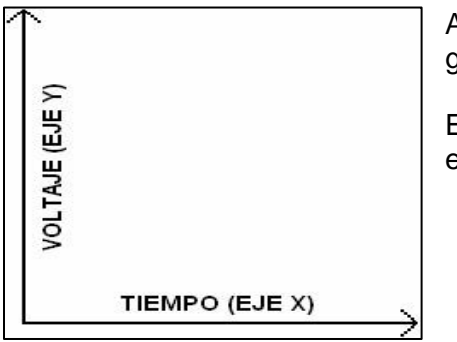

A grandes rasgos, el funcionamiento del osciloscopio es muy sencillo, este grafica el comportamiento de voltaje con relación al tiempo.

El voltaje se grafica en un eje vertical o eje Y (arriba-abajo) y el tiempo en un eje horizontal o eje X (izquierda-derecha).

#### **ESPECIFICACIONES.**

- $\checkmark$  Ancho de banda de 40 Khz.
- ✓ 400,000 muestras por segundo.
- $\checkmark$  Impedancia de entrada de 1 Mega ohm, 25 pF.
- $\checkmark$  Rango de sensibilidad de entrada a escala completa de 0 v a 20 v.
- $\checkmark$  Escala de Tiempo de 312.5 us a 10 minutos.
- ✓ 125 Píxeles de resolución Horizontal.
- $\checkmark$  Disparo programable, auto y normal.
- $\checkmark$  Referencias predefinidas
- ✓ Corriente directa.

**NOTA:** Este osciloscopio es para uso automotriz exclusivamente.

#### **CONEXIÓN.**

El Osciloscopio utiliza tres cables de prueba que deben ser conectados para realizar las comprobaciones:

- ✓ El cable negro, es para la conexión a tierra (masa), conéctelo en un circuito de tierra antes de conectar el cable rojo o el amarillo.
- $\checkmark$  El cable de color rojo es para el canal 1.
- $\checkmark$  El cable de color amarillo es para el canal 2.

Ambos canales comparten un mismo conector de tierra.

Inserte los cables en las entradas hembras correspondientes, también debe asegurarse de que los cables sean conectados firmemente.

Cuando esté probando en modo de Voltímetro o bien con un solo canal del Osciloscopio, utilice solamente las entradas negra y roja (Canal 1).

# **MENU PRINCIPAL DE FUNCIONAMIENTO DEL OSCILOSCOPIO.**

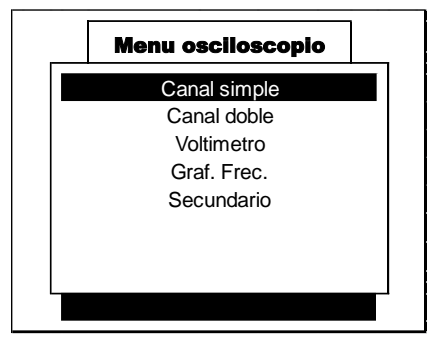

#### **CANAL SIMPLE.**

Esta opción permite visualizar y analizar en la pantalla del CJ 4 R HD una sola gráfica, de cualquiera de los dos canales disponibles.

Para poder acceder a esta función, seleccione la función por medio de las teclas <ARRIBA> o <ABAJO> y presione la tecla <ENTER>.

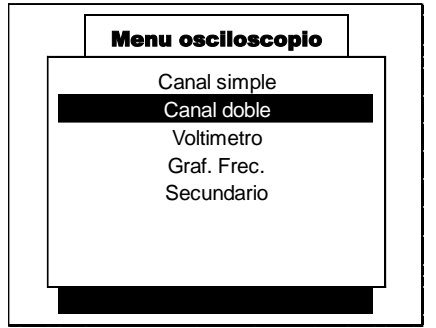

#### **CANAL DOBLE.**

Esta opción permite visualizar y analizar en la pantalla del CJ 4 R HD desplegar dos graficas a la vez. En esta pantalla hallará las mismas funciones que en el osciloscopio de canal simple.

Para poder acceder a esta función, seleccione la función por medio de las teclas <ARRIBA> o <ABAJO> y presione la tecla <ENTER>.

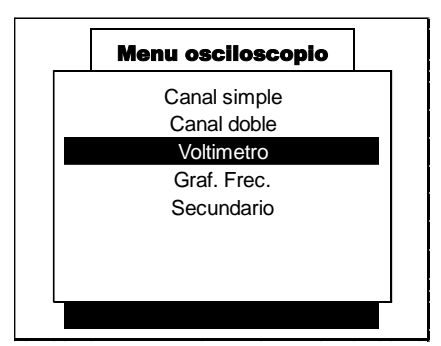

#### **VOLTÍMETRO.**

La función de voltímetro es usada para la medición del voltaje en los circuitos automotrices.

Para poder acceder a esta función, seleccione la función por medio de las teclas <ARRIBA> o <ABAJO> y presione la tecla <ENTER>.

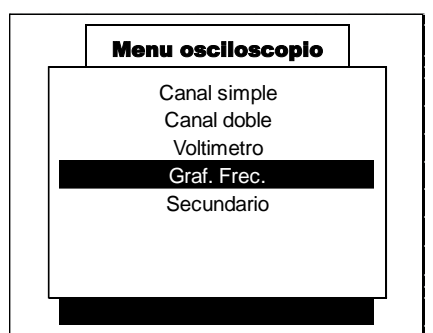

#### **GRÁFICA DE FRECUENCIA.**

El CJ 4 R HD por medio de esta función, puede generar una gráfica de la frecuencia de la señal de los sensores/actuadores. Principalmente de aquellos que generar o reciben una señal digital.

Para poder acceder a esta función, seleccione la función por medio de las teclas <ARRIBA> o <ABAJO> y presione la tecla <ENTER>.

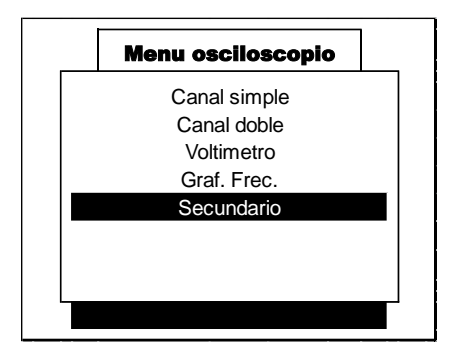

#### **SECUNDARIO.**

Esta opción permite al osciloscopio graficar el voltaje secundario de una bobina de encendido, por medio de una pinza para voltaje secundario.

Para poder acceder a esta función, seleccione la función por medio de las teclas <ARRIBA> o <ABAJO> y presione la tecla <ENTER>.

#### **CANAL SIMPLE.**

Esta opción permite visualizar y analizar en la pantalla del CJ 4 R HD una sola gráfica, de cualquiera de los dos canales disponibles.

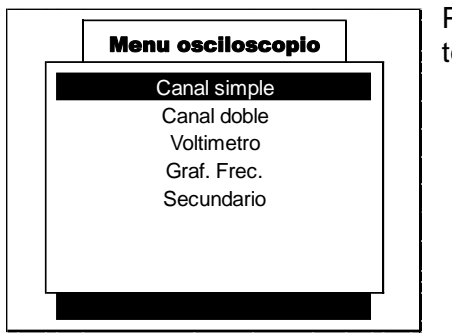

Para poder acceder a esta función, seleccione la función por medio de las teclas <ARRIBA> o <ABAJO> y presione la tecla <ENTER>.

# **ELEMENTOS DE LA PANTALLA PRINCIPAL.**

Para poder acceder a las diferentes pantallas, utilice las teclas <IZQUIERDA> o <DERECHA> y presione la tecla <ENTER> para accionar los diferentes botones virtuales.

Lista de elementos de la pantalla 1.

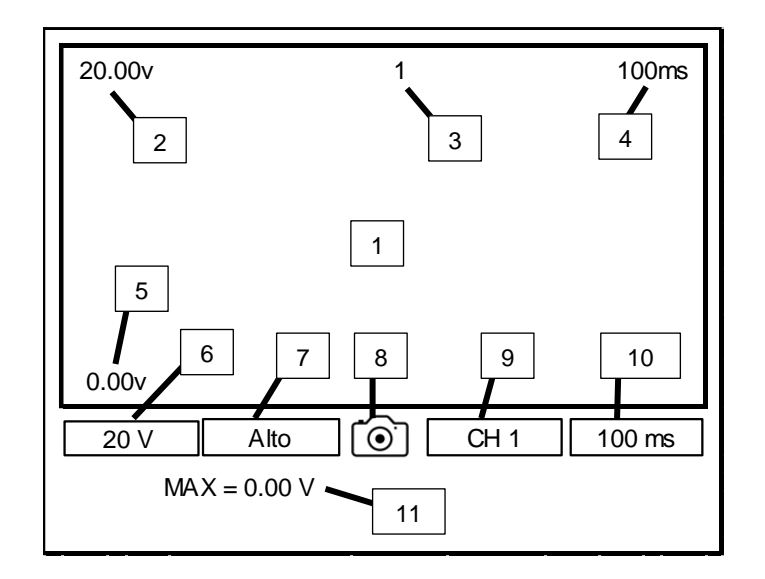

- 1. Pantalla donde se despliegan las señales.
- 2. Rango máximo de voltaje.
- 3. Canal seleccionado.
- 4. Tiempo de lectura seleccionado.
- 5. Rango mínimo de voltaje.
- 6. Botón para ajuste de voltaje.
- 7. Botón para detener la lectura.
- 8. Botón para tomar una fotografía de la pantalla.
- 9. Botón para selección de canal.
- 10. Botón para ajuste de tiempo de lectura.
- 11. Voltaje máximo registrado durante la lectura.

Lista de elementos de la pantalla 2.

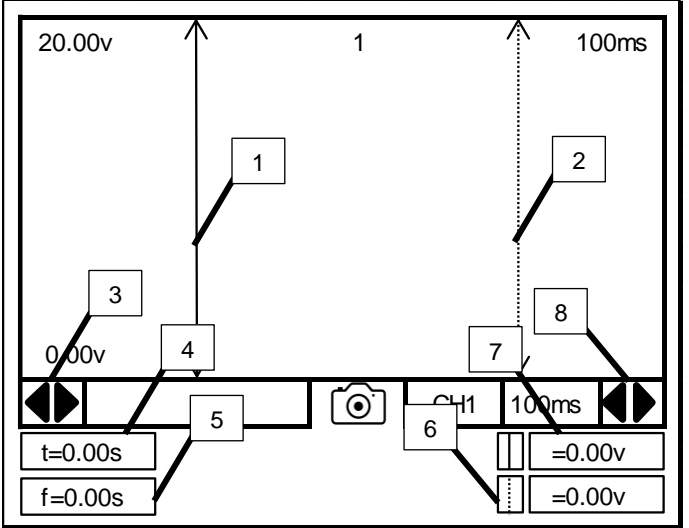

Lista de elementos de la pantalla 3.

2. Cursor derecho.

1. Cursor izquierdo.

3. Flechas para modificar la posición del cursor izquierdo.

4. Valor de tiempo existente entre el cursor izquierdo y el cursor derecho.

5. Valor de frecuencia existente entre el cursor izquierdo y el cursor derecho.

6. Valor de voltaje del punto donde se encuentra localizado el cursor derecho.

7. Valor de voltaje del punto donde se encuentra localizado el cursor izquierdo.

8. Flechas para modificar la posición del cursor derecho.

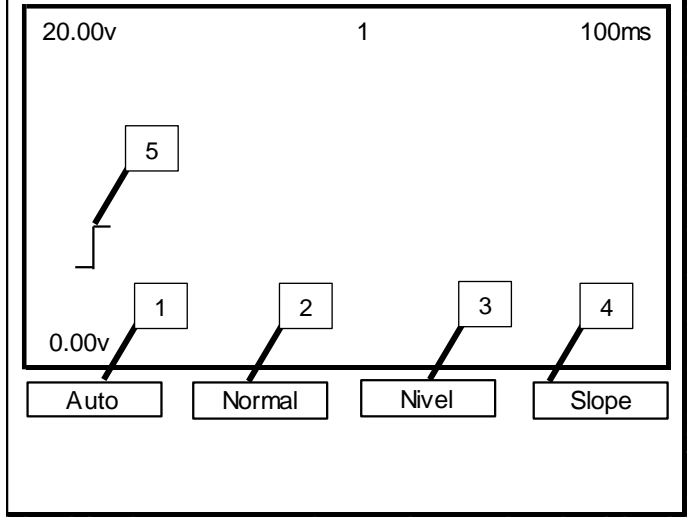

Lista de elementos de la pantalla 4.

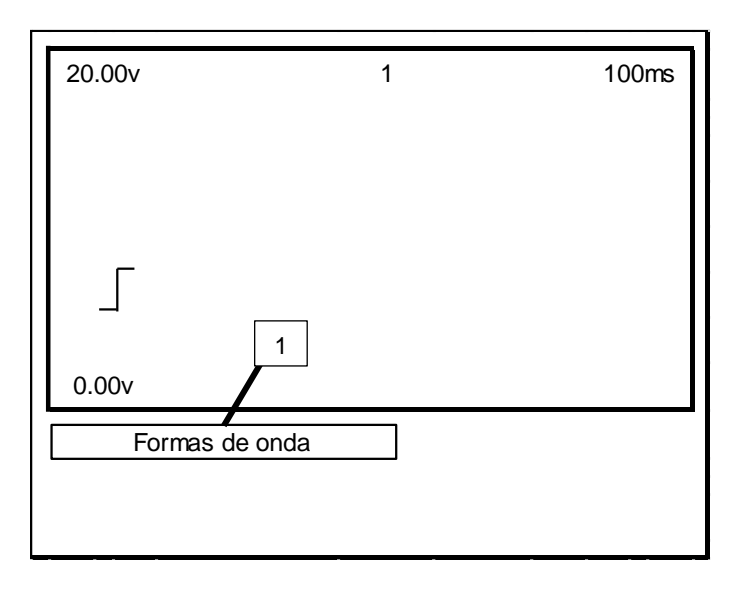

- 1. Ajuste del trigger o disparo en modo automático.
- 2. Ajuste del trigger o disparo en modo manual.
- 3. Ajuste del nivel de voltaje del trigger o disparo.

4. Ajuste del slope en caída de voltaje o aumento de voltaje.

5. Posición del slope en la pantalla del CJ 4 R.

1. Librería de formas de onda.

#### **AJUSTES GENERALES.**

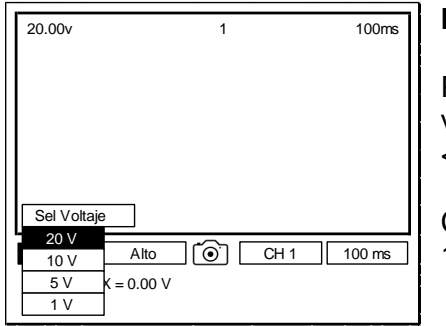

#### **MODIFICACIÓN DE LA ESCALA DE VOLTAJE.**

Por medio de las teclas <IZQUIERDA> o <DERECHA> seleccione el botón virtual de ajuste de voltaje (pantalla 1, opción 6) y presione la tecla <ENTER> para desplegar las opciones disponibles.

Con las flechas <ARRIBA> o <ABAJO> seleccione la opción deseada 1, 5, 10 o 20 voltios y presione la tecla <ENTER> para fijar el valor.

# 20.00v 1 100ms 0.00v  $20 V$  Alto  $\boxed{\odot}$  CH1 100 ms  $MAX = 0.00 V$ Alto

#### **PAUSA O CONGELAR LA PANTALLA.**

Por medio de las teclas <IZQUIERDA> o <DERECHA> seleccione el botón virtual de ALTO (pantalla 1, opción 7) y presione la tecla <ENTER> para poner pausa o congelar la pantalla.

Para descongelar o iniciar nuevamente la lectura de la pantalla, presione la tecla <ESC>.

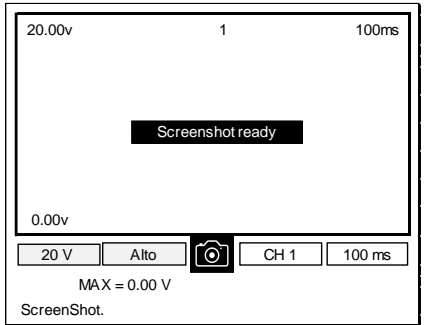

#### **GUARDAR UNA FOTOGRAFIA DE LA PANTALLA.**

Por medio de las teclas <IZQUIERDA> o <DERECHA> seleccione el botón virtual de la cámara fotográfica (pantalla 1, opción 8) y presione la tecla <ENTER> para capturar una imagen de la pantalla.

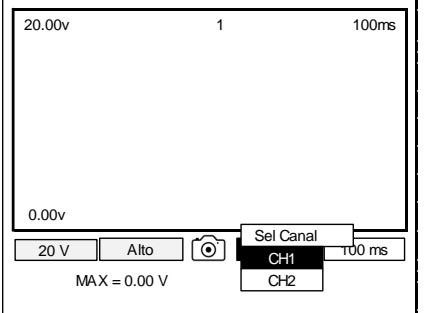

#### **MODIFICACION DEL CANAL QUE SE DESPLIEGA EN LA PANTALLA.**

Por medio de las teclas <IZQUIERDA> o <DERECHA> seleccione el botón virtual de selección de canal (pantalla 1, opción 9) y presione la tecla <ENTER> para desplegar los canales disponibles.

Con las flechas <ARRIBA> o <ABAJO> seleccione el canal deseado, CH1 o CH2 y presione la tecla <ENTER> para fijar el canal que se va a desplegar en la pantalla.

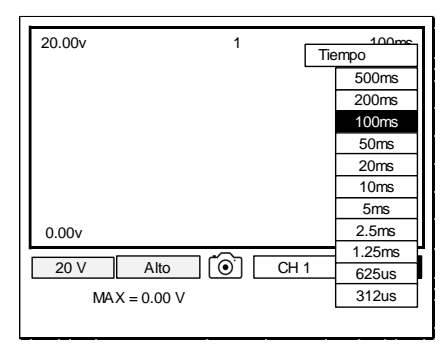

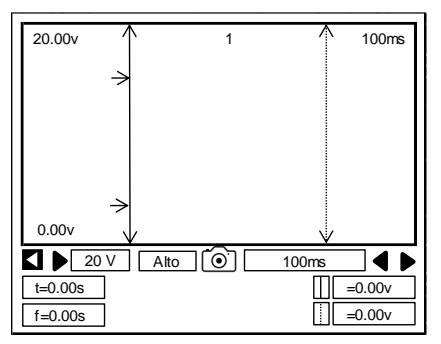

# **MODIFICACIÓN DE LA ESCALA DE TIEMPO.**

Por medio de las teclas <IZQUIERDA> o <DERECHA> seleccione el botón virtual de ajuste de tiempo de lectura (pantalla 1, opción 10) y presione la tecla <ENTER> para desplegar las opciones disponibles.

Con las flechas <ARRIBA> o <ABAJO> seleccione la opción deseada, desde 312 microsegundos hasta 10 minutos y presione la tecla <ENTER> para fijar el valor.

### **MODIFICACION DE LA POSICION DEL CURSOR IZQUIERDO (HACIA LA IZQUIERDA).**

Por medio de las teclas <IZQUIERDA> o <DERECHA> seleccione la flecha virtual de la izquierda (pantalla 2, opción 3) y presione la tecla <ENTER> para mover hacia la izquierda el cursor.

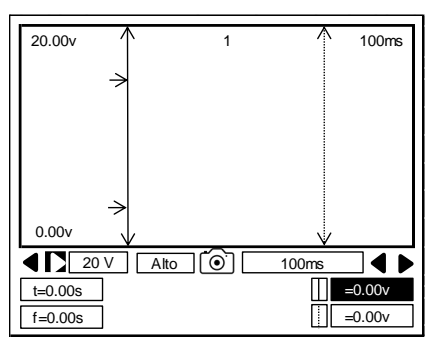

### **MODIFICACION DE LA POSICION DEL CURSOR IZQUIERDO (HACIA LA DERECHA).**

Por medio de las teclas <IZQUIERDA> o <DERECHA> seleccione la flecha virtual de la derecha (pantalla 2, opción 3) y presione la tecla <ENTER> para mover hacia la derecha el cursor.

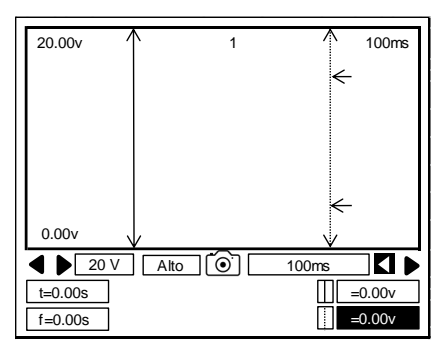

# **MODIFICACION DE LA POSICION DEL CURSOR DERECHO (HACIA LA IZQUIERDA).**

Por medio de las teclas <IZQUIERDA> o <DERECHA> seleccione la flecha virtual de la izquierda (pantalla 2, opción 8) y presione la tecla <ENTER> para mover hacia la izquierda el cursor.

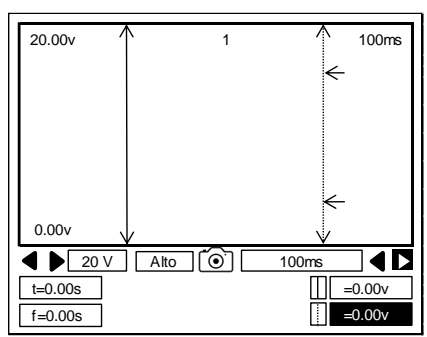

# **MODIFICACION DE LA POSICION DEL CURSOR DERECHO (HACIA LA DERECHA).**

Por medio de las teclas <IZQUIERDA> o <DERECHA> seleccione la flecha virtual de la derecha (pantalla 2, opción 8) y presione la tecla <ENTER> para mover hacia la derecha el cursor.

#### **TRIGGER O DISPARO.**

El trigger o disparo, es una función del osciloscopio que permite estabilizar y optimizar la visualización de una señal, en la pantalla del CJ 4 HD.

Para que esta función trabaje al 100 %, se tienen que configurar tres opciones:

- ✓ Modo Auto.
- Modo Manual
- ✓ Nivel.

#### **AJUSTE DEL TRIGGER O DISPARO EN MODO AUTOMATICO.**

Esta función, actualiza la pantalla donde se está graficando sin importar si llena o no, los requerimientos de otros ajustes de configuración. Esta modalidad ayuda a desplegar gráficas como las de voltaje análogo.

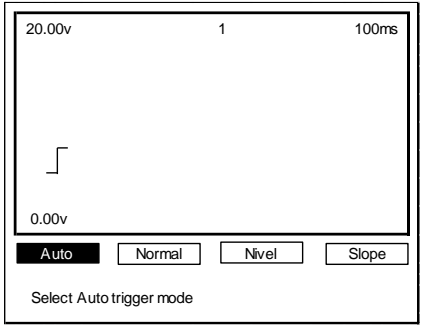

Por medio de las teclas <IZQUIERDA> o <DERECHA> seleccione el botón virtual de AUTO (pantalla 3, opción 1) y presione la tecla <ENTER> para seleccionar el trigger o disparo en modo automático.

#### **AJUSTE DEL TRIGGER O DISPARO EN MODO MANUAL.**

Esta función, actualiza la pantalla donde se está grafiando solamente si la señal llena los requisitos dictados por las otras configuraciones del disparador. Use esta modalidad cuando rastree algún tipo de señal que ya sea identificada o conocida por el usuario.

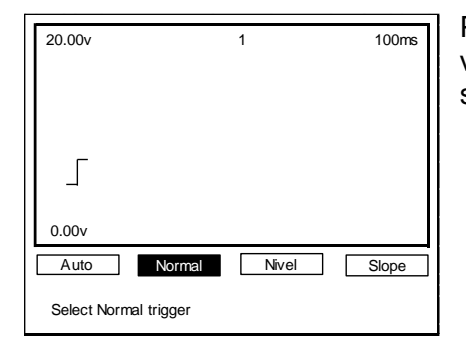

Por medio de las teclas <IZQUIERDA> o <DERECHA> seleccione el botón virtual de NORMAL (pantalla 3, opción 2) y presione la tecla <ENTER> para seleccionar el trigger o disparo en modo normal.

# **AJUSTE DEL NIVEL DE VOLTAJE DEL TRIGGER O DISPARO.**

Esta función, determina el nivel de voltaje que requiere una señal para que sea mostrada o desplegada en la pantalla del CJ 4 HD en la modalidad normal.

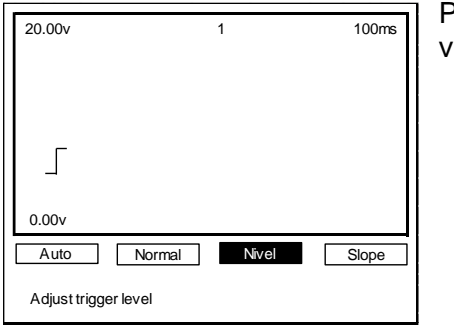

Por medio de las teclas <IZQUIERDA> o <DERECHA> seleccione el botón virtual de NIVEL (pantalla 3, opción 3) y presione la tecla <ENTER>.

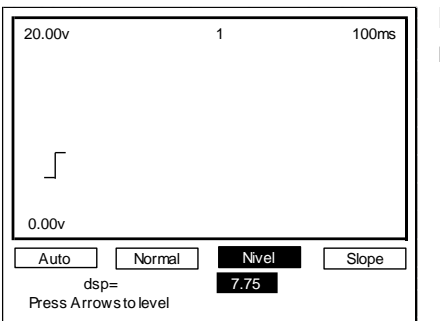

Por medio de las teclas <ARRIBA> o <ABAJO>, modifique el nivel de voltaje requerido del trigger o disparo y presione la tecla <ESC> para fijar el valor.

#### **AJUSTE DEL SLOPE EN CAIDA DE VOLTAJE O AUMENTO DE VOLTAJE.**

Esta función, determina en qué momento se requiere que se comience a graficar una señal en el CJ 4 HD, el momento puede ser cuando existe una caída de voltaje o cuando existe una aumento de voltaje.

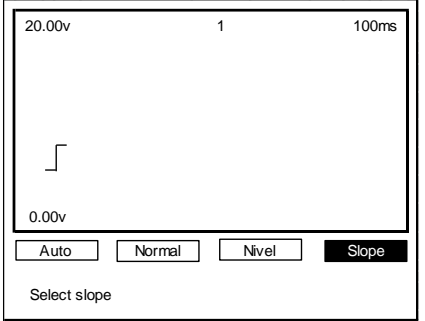

Por medio de las teclas <IZQUIERDA> o <DERECHA> seleccione el botón virtual de SLOPE (pantalla 3, opción 4) y presione la tecla <ENTER> para modificar el slope.

# **LIBRERÍA DE FORMAS DE ONDA.**

Esta función, permite al usuario visualizar una selección de formas de onda eléctricas de los sensores y/o actuadores más comunes en un vehículo.

La función primordial de estas gráficas, es proporcionar al usuario del osciloscopio, una referencia de cómo debe de ser la onda eléctrica ideal de cualquiera de los elementos que se encuentran en dicha lista.

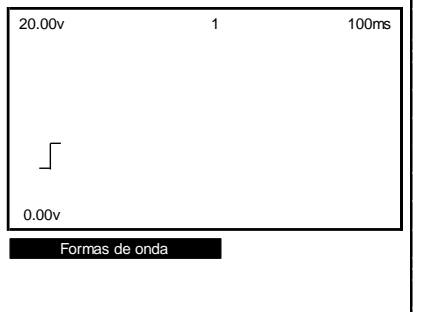

Por medio de las teclas <IZQUIERDA> o <DERECHA> seleccione el botón virtual de FORMAS DE ONDA (pantalla 4, opción 1) y presione la tecla <ENTER> para acceder a la librería.

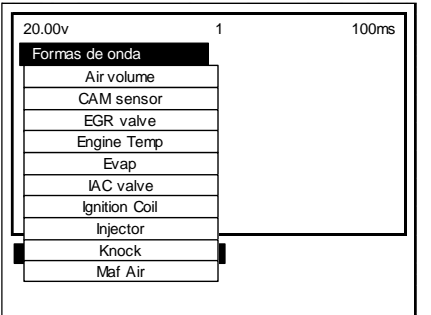

Una vez que se presionó la tecla <ENTER>, se desplegará la lista de las formas de onda.

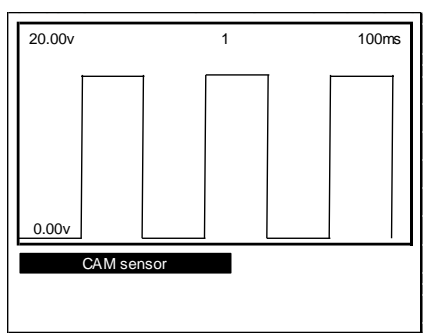

Por medio de las teclas <ARRIBA> o <ABAJO>, seleccione a forma de onda que se quiere visualizar y presione la tecla <ENTER> para visualizarla en la pantalla.

Para ver el listado de las formas de onda nuevamente, presione la tecla <ESC>.

La lista de las formas de onda incluidas en el programa del osciloscopio es la siguiente:

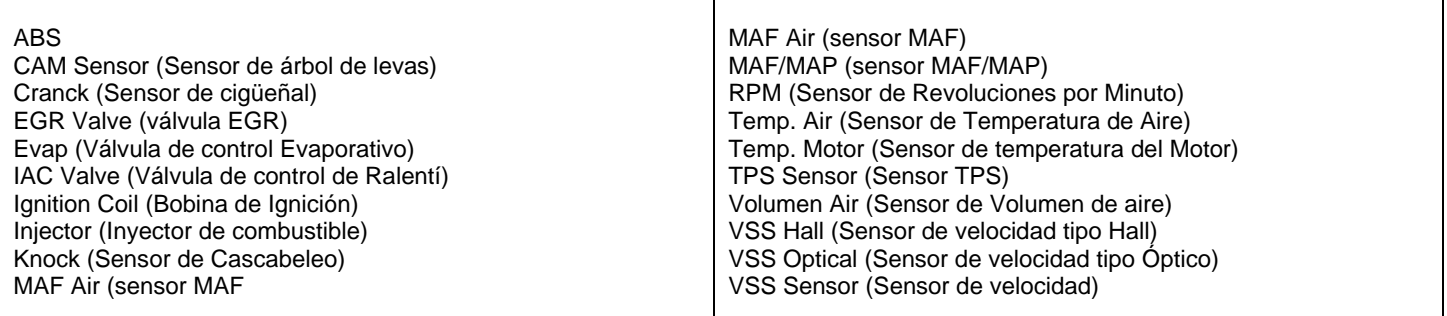

# **CANAL DOBLE.**

Esta opción permite visualizar y analizar en la pantalla del CJ 4 R HD desplegar dos graficas a la vez. En esta pantalla hallará las mismas funciones que en el osciloscopio de canal simple.

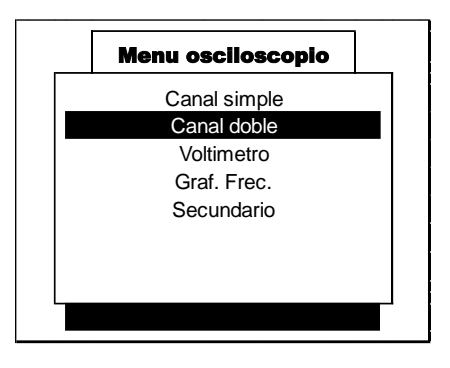

Para poder acceder a esta función, seleccione la función por medio de las teclas <ARRIBA> o <ABAJO> y presione la tecla <ENTER>.

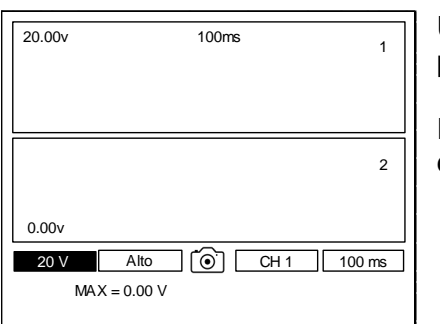

Una vez que se ha seleccionado esta función, el CJ 4 HD mostrará en la pantalla las gráficas de los 2 canales.

El canal 1 se despliega en la parte superior de la pantalla y el canal 2 se despliega en la parte inferior de la pantalla.

**NOTA:** Cabe mencionar, que todas las funciones del osciloscopio de canal simple, se pueden aplicar en la función de CANAL DOBLE, solamente que se aplicarían para los dos canales.

#### **VOLTÍMETRO.**

Esta función, permite al usuario del CJ 4 HD visualizar en la pantalla, la medición de voltaje de los circuitos automotrices.

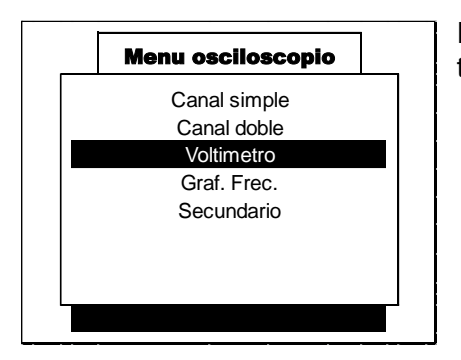

Para poder acceder a esta función, seleccione la función por medio de las teclas <ARRIBA> o <ABAJO> y presione la tecla <ENTER>.

Coloque las puntas del osciloscopio en el elemento a analizar, de acuerdo a su polaridad, es decir, rojo en la terminal positiva y negro en la terminal negativa, para comenzar las lecturas de voltaje.

El osciloscopio designa de manera predeterminada al canal 1 para realizar las lecturas de voltímetro (cables rojo y negro del CJ 4 R HD), sin embargo también puede ser utilizado el canal 2 para realizar estas pruebas (cables negro y amarillo).

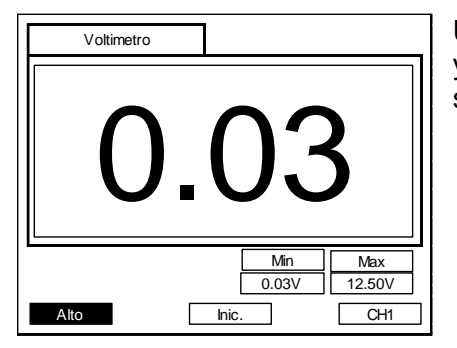

Una vez que se han colocado las puntas de medición en la posición correcta y se ha seleccionado la opción de voltímetro, el CJ 4 HD desplegará la siguiente pantalla y las opciones del voltímetro.

Este programa cuenta con tres funciones:

- $\checkmark$  Alto.
- ✓ Inicio.
- ✓ Canal.

#### **ALTO.**

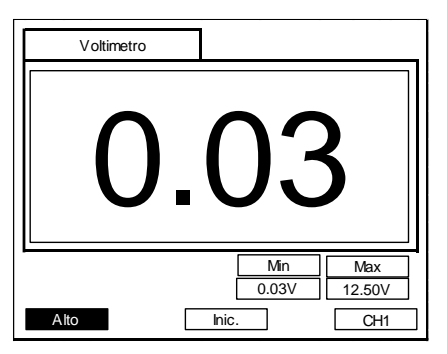

Esta función "congela" la lectura del voltímetro para su análisis, solo basta con presionar la tecla <ENTER>, ya que el botón de ALTO ya está preseleccionado de manera automática.

Para reiniciar la lectura, presione nuevamente la tecla <ENTER> sobre este botón.

# **INICIO.**

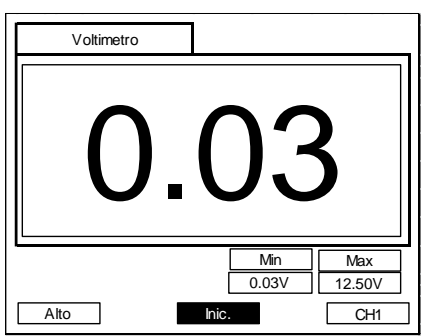

Esta función sirve para reiniciar a cero los valores de las casillas MINIMO y MAXIMO, estas casillas nos indican el valor mínimo y máximo medido por el voltímetro durante la medición.

Por medio de las teclas <DERECHA> o <IZQUIERDA>, coloque el cursor sobre esta opción. Una vez que se ha colocado el cursor sobre este botón presione la tecla <ENTER> para reiniciar estos valores.

#### **CANAL.**

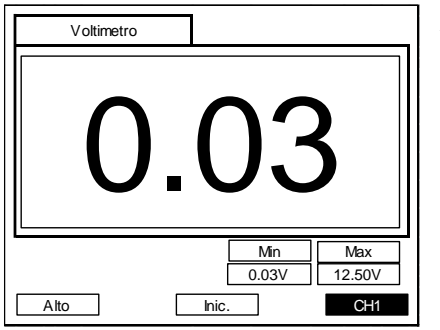

Al igual que el osciloscopio de canal simple, en el programa del voltímetro pueden cambiar los canales de medición, dependiendo que puerto estemos ocupando.

Por medio de las teclas <DERECHA> o <IZQUIERDA> coloque el cursor sobre esta función y presione la tecla <ENTER> para seleccionar el canal que se está ocupando.

# **GRÁFICA DE FRECUENCIA.**

El CJ 4 R HD por medio de esta función, puede generar una gráfica de la frecuencia que generan los sensores o actuadores digitales, aquellos que generar o reciben una señal digital (ya sea cuadrada o sinodal).

Como primer paso, conecte la punta de prueba, ya sea del canal 1 o del canal 2, a la terminal que conduce la señal eléctrica del sensor a analizar.

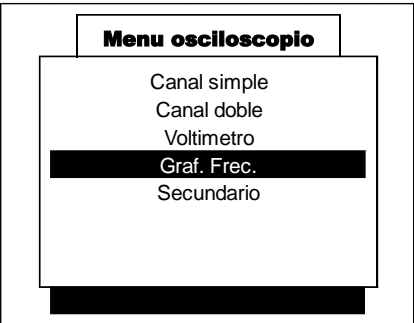

Para poder acceder a esta función, seleccione la función GRAFICA FRECUENCIA por medio de las teclas <ARRIBA> o <ABAJO> y presione la tecla <ENTER>.

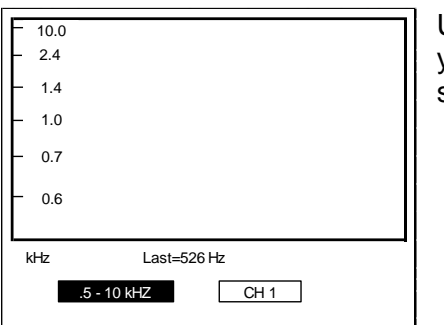

Una vez que se han colocado las puntas de medición en la posición correcta y se ha seleccionado la opción de GRAF FREC, el CJ 4 R HD desplegará la siguiente pantalla.

#### **ESCALA DE FRECUENCIA.**

Existen sensores que generan señales más rápidas que otros o bien la señal de algunos de estos tiene una frecuencia variable, es decir, que su comportamiento se modifica por diferentes causas como el aumento en la velocidad, en las revoluciones por minuto, temperatura, etc.

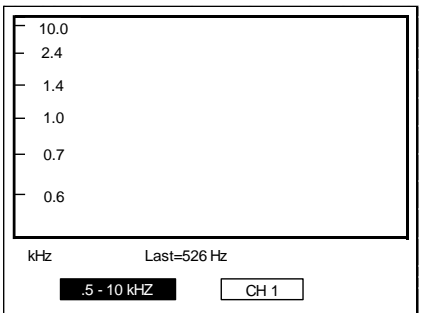

Por tal motivo la escala para la gráfica de la frecuencia tiene dos opciones, la escala preestablecida de 0.5 a 10 KHz y de 10 a 200 KHz.

Para hacer este cambio presione la tecla <ENTER> cuando el botón de escala esta sobresaltado, generalmente este botón ya se encuentra preseleccionado.

#### **CANAL.**

Al igual que el osciloscopio de canal simple, en el programa de graficar frecuencia pueden cambiar los canales de medición, dependiendo que puerto estemos ocupando.

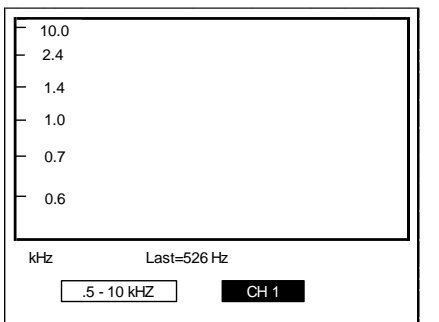

Por medio de las teclas <DERECHA> o <IZQUIERDA> coloque el cursor sobre esta función y presione la tecla <ENTER> para seleccionar el canal que se está ocupando.

#### **SECUNDARIO.**

Esta opción permite al osciloscopio graficar el voltaje secundario de una bobina de encendido, por medio de una pinza para voltaje secundario.

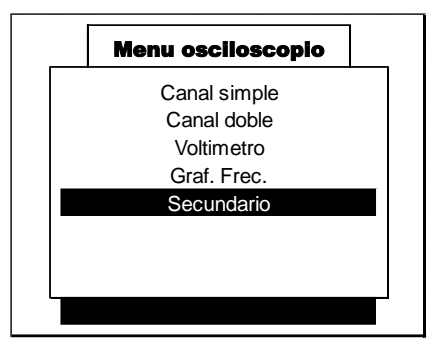

Para poder acceder a esta función, seleccione la función por medio de las teclas <ARRIBA> o <ABAJO> y presione la tecla <ENTER>.

#### **INFORMACIÓN DEL SISTEMA.**

En esta opción se describen los datos generales del equipo, como versión del software, versión del framework, número de serie, etcétera.

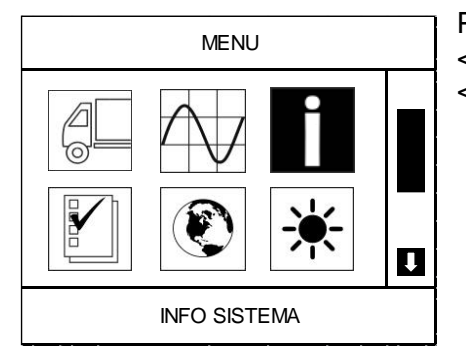

Para poder acceder, seleccione la función por medio de las teclas <ARRIBA>, <ABAJO>, <IZQUIERDA> o <DERECHA> y presione la tecla <ENTER>.

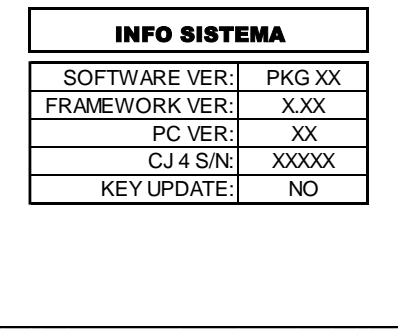

Los datos incluidos son:

Versión del software. Versión del framework. Versión de PC. Número de serie del equipo. Llave de actualización.

# **APLICACIONES SD.**

En esta sección se pueden incluir programas de ayuda en el diagnóstico automotriz, en un futuro próximo, se pueden incluir algunos programas para que funcionen con el CJ 4 R HD.

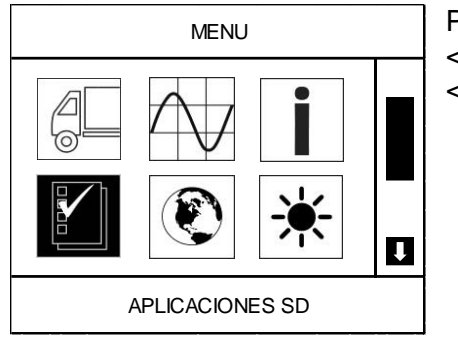

Para poder acceder, seleccione la función por medio de las teclas <ARRIBA>, <ABAJO>, <IZQUIERDA> o <DERECHA> y presione la tecla <ENTER>.

#### **IDIOMA.**

Esta función permite cambiar el idioma en el que se despliegan los menús, descripciones de los códigos de falla, líneas de datos, cuadro congelado y demás funciones del diagnóstico específico.

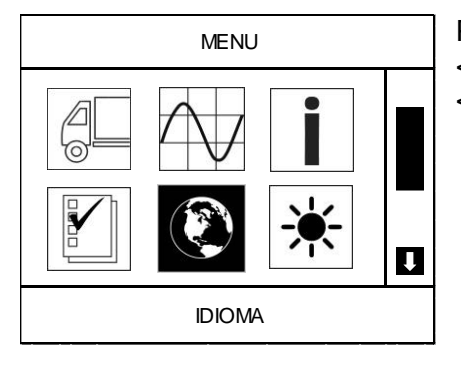

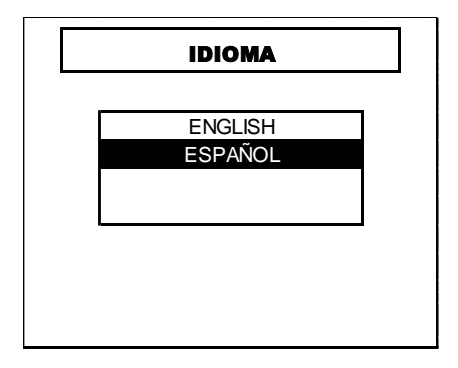

Para poder acceder, seleccione la función por medio de las teclas <ARRIBA>, <ABAJO>, <IZQUIERDA> o <DERECHA> y presione la tecla <ENTER>.

Una vez que se ha accedido a este apartado, el CJ 4 R HD desplegará la siguiente pantalla.

Por medio de las teclas <ARRIBA> o <ABAJO>, seleccione el idioma de su preferencia y presione la tecla <ENTER> para fijarlo.

#### **AJUSTAR CONTRASTE.**

Esta opción permite al usuario ajustar el contraste de la pantalla del equipo, dependiendo de las condiciones de luz en las que se esté trabajando.

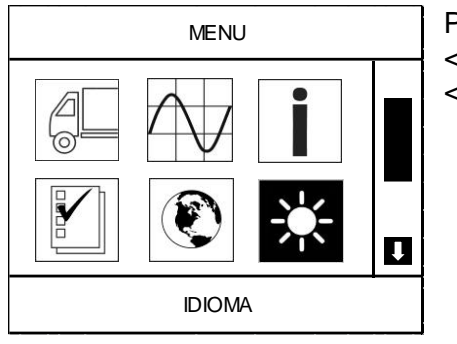

Para poder acceder, seleccione la función por medio de las teclas <ARRIBA>, <ABAJO>, <IZQUIERDA> o <DERECHA> y presione la tecla <ENTER>.

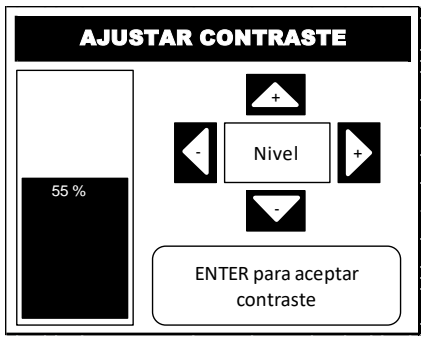

Una vez que se ha accedido a este apartado, el CJ 4 R HD desplegará la siguiente pantalla.

Por medio de las teclas <ARRIBA> o <ABAJO>, seleccione el nivel de contraste que necesite y presione la tecla <ENTER> para fijarlo.

# **GARANTÍA.**

INJECTOCLEAN garantiza este producto (incluyendo cualquier accesorio) por UN AÑO sobre defectos en materiales o mano de obra. Las condiciones de la garantía son las siguientes:

Mano de obra: Por un periodo de UN AÑO desde la compra, si este producto es determinado como defectuoso, INJECTOCLEAN reparará o reemplazará el producto defectuoso (previa autorización).

Partes: INJECTOCLEAN proveerá sin cargo adicional reemplazos nuevos o reconstruidos a cambio de las partes defectuosas (previa autorización). Después del periodo de garantía, usted deberá pagar por los costos de todas las partes dañadas.

Accesorios: INJECTOCLEAN reemplazará todo los accesorios defectuosos por partes nuevas (previa autorización).

Para obtener el servicio de garantía, tiene que mandar el producto por paquetería pre-pagada, ya sea con el empaque original u otro empaque con el mismo grado de protección hacia INJECTOCLEAN.

Esta garantía NO cubre daños cosméticos o defectos que resulten de eventos fuera de control de la empresa de manufactura, incluyendo; accidentes, golpes, exposiciones al calor, daños cuando transite fuera del lugar de servicio, alteraciones reparaciones no autorizadas y errores al momento de seguir las instrucciones, daños fortuitos. Esta garantía no cubrirá daños hechos por operación, mantenimiento impropio, mal voltaje o reparación no autorizada por INJECTOCLEAN.

De igual manera, la garantía quedara invalidada si la tarjeta de memoria SD del módulo o del CJ 500, presenta daños físicos o ha sido utilizada para otro propósito que no sea la aplicación de programas autorizados por INJECTOCLEAN.

EL COMPROBANTE DE COMPRA EN FORMATO DE FACTURA U ORDEN DE PAGO, ES EVIDENCIA DE LA FECHA DE COMPRA Y DEBE SER CONSERVADA UNA COPIA PARA EFECTOS DE GARANTIA. EN CASO NECESARIO Y DE NO PODER COMPROBAR ESTE REQUISITO, EL COSTO DEL SERVICIO O REPARACIÓN DEL PRODUCTO, SERA CUBIERTO POR EL CLIENTE.

La garantía será inválida si el número de serie aplicado en la fábrica ha sido alterado o removido del producto. Para mayor información o dudas, acerca de la garantía, por favor comuníquese vía internet a la siguiente dirección electrónica:

[asistencia\\_tecnica@injectoclean.com](mailto:asistencia_tecnica@injectoclean.com)

O a los teléfonos publicados en nuestra página de internet:

[www.injectronic.mx](http://www.injectronic.mx/)